### BCOM IT – [GENERAL/FACULTY/STUDENT] GUIDE

# Record a Lecture Using Panopto

Article Source: https://support.panopto.com/s/article/basic-recording-1

## **Prerequisites**

• Panopto for Windows/Mac

# Signing into Panopto

To sign into Panopto, you must first sign into our LMS (Learning Management System) Leo.

- 1. Navigate t[o https://bcom.lcmsplus.com/](https://bcom.lcmsplus.com/)
	- a. Sign in with your Burrell username and password
- 2. Once signed in, click Search from the top left navigation bar

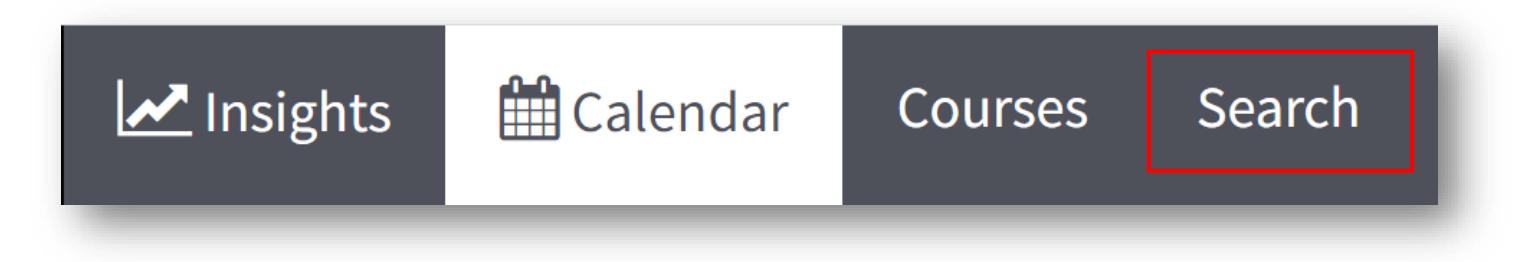

3. In the **Search For** field, enter **Panopto Recordings** then click **Search**

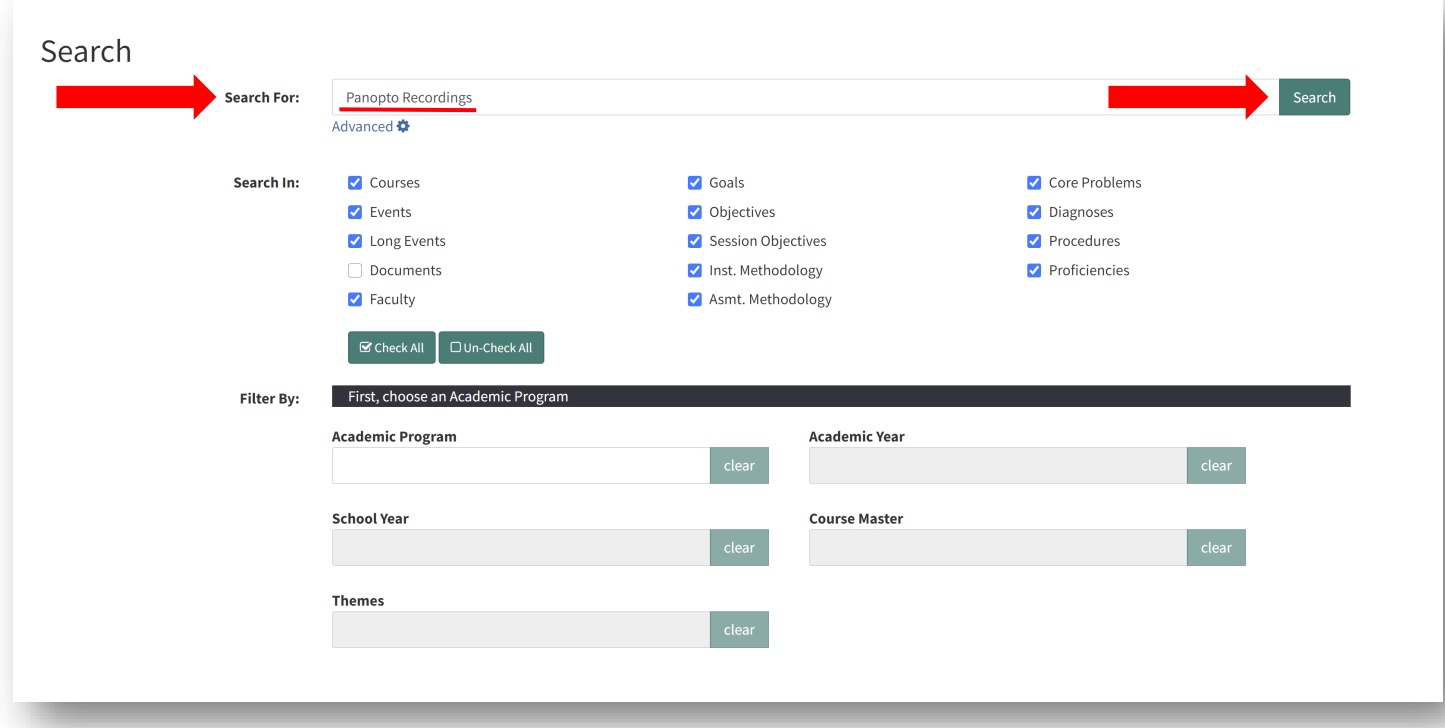

4. Locate "**FFDEv DOM 2019/2020 Panopto Recordings 2020-07-20 at 08:00 [Seminar/Workshop]**" from the search results then click on the **Event** link

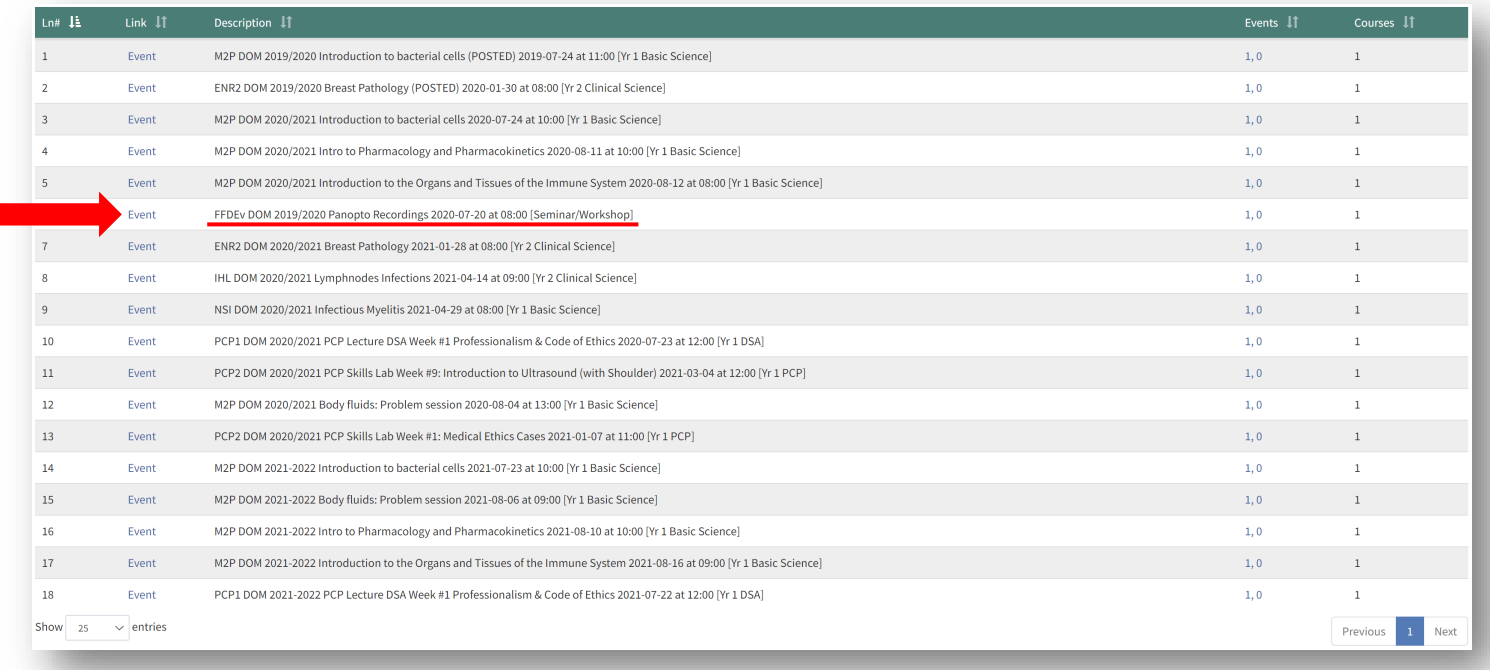

5. Click on **Panopto** from the navigation bar then click on the **Panopto Resources** link

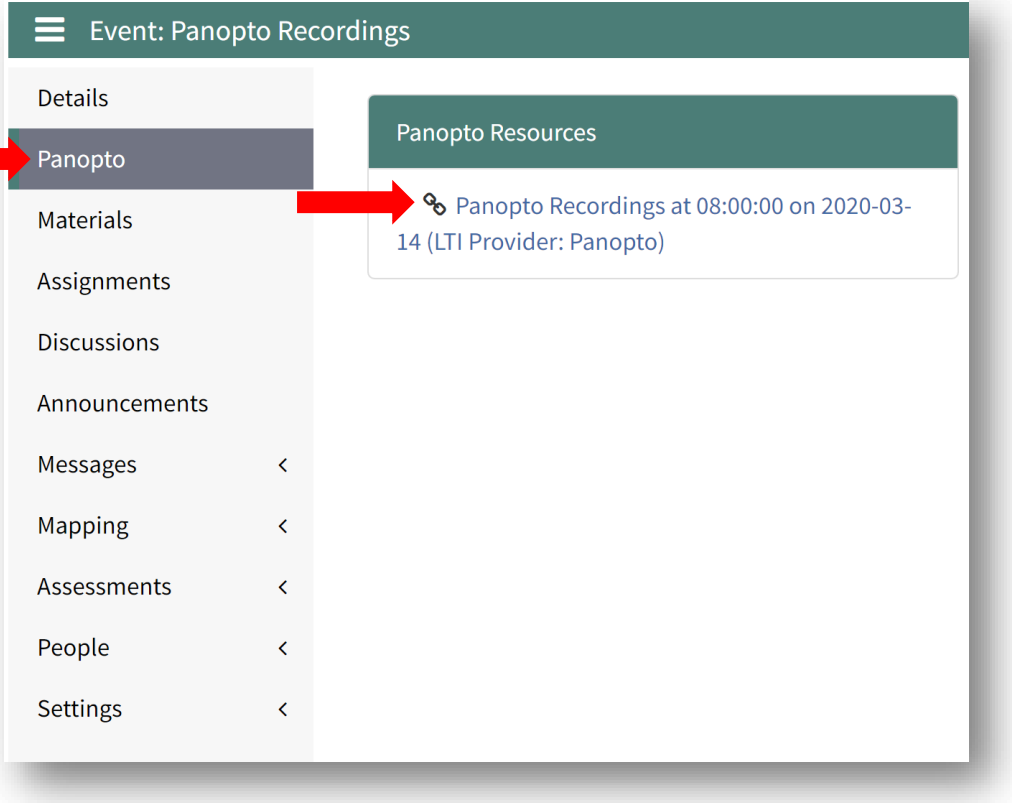

6. Click **Create** then **Panopto for Windows**

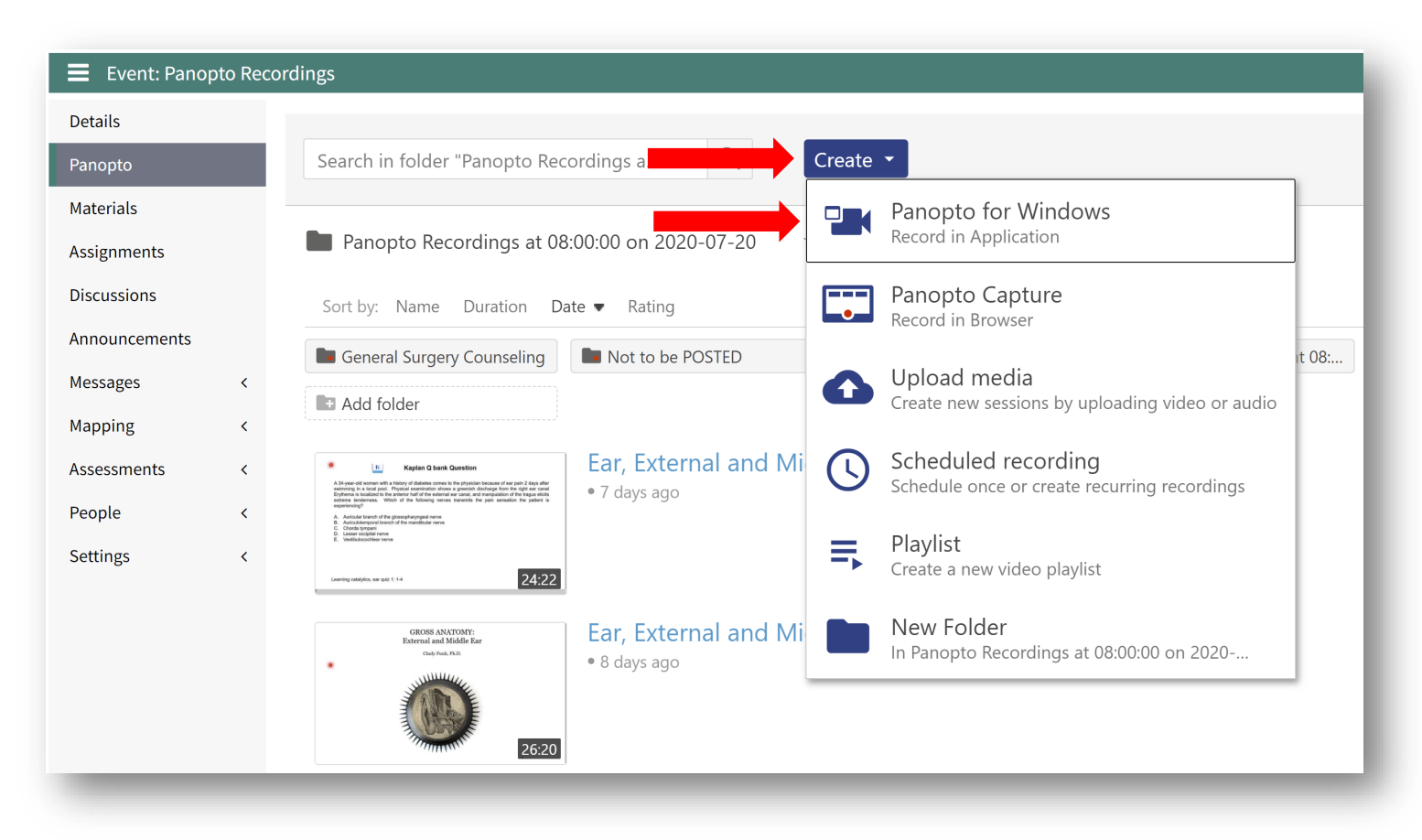

### 7. Click **Launch Panopto**

a. If Panopto isn't installed on your computer, click **Download Installer** for the **64-bit** version and go through the installation steps prior to continuing on to the next step

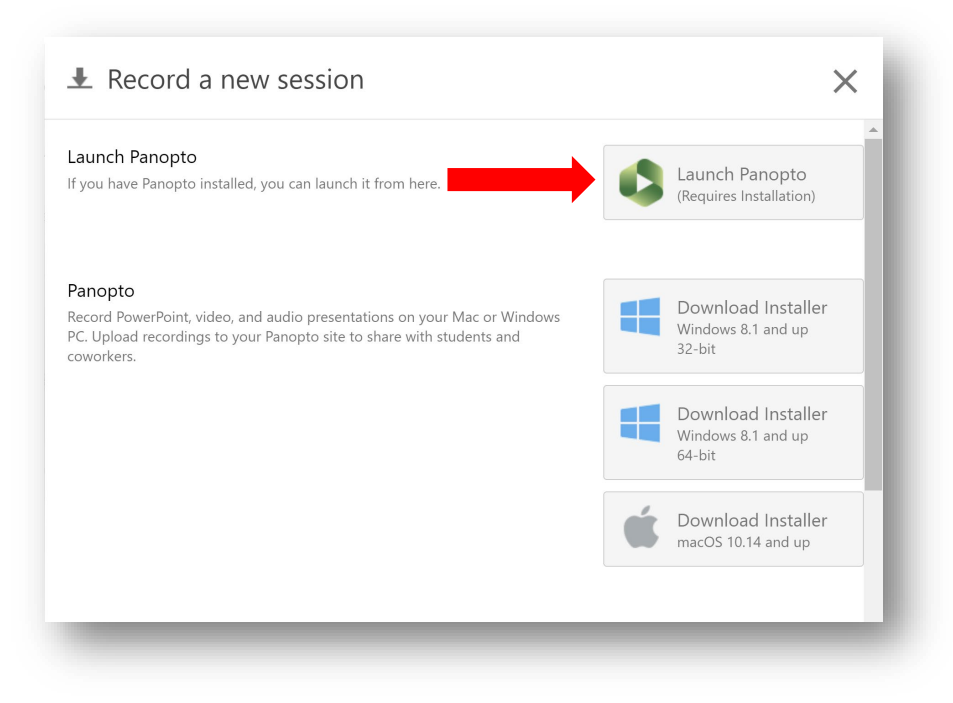

8. Click **Open Panopto Recorder** to launch the Panopto app on your computer a. The dialog prompt will vary depending on browser

### **Google Chrome:**

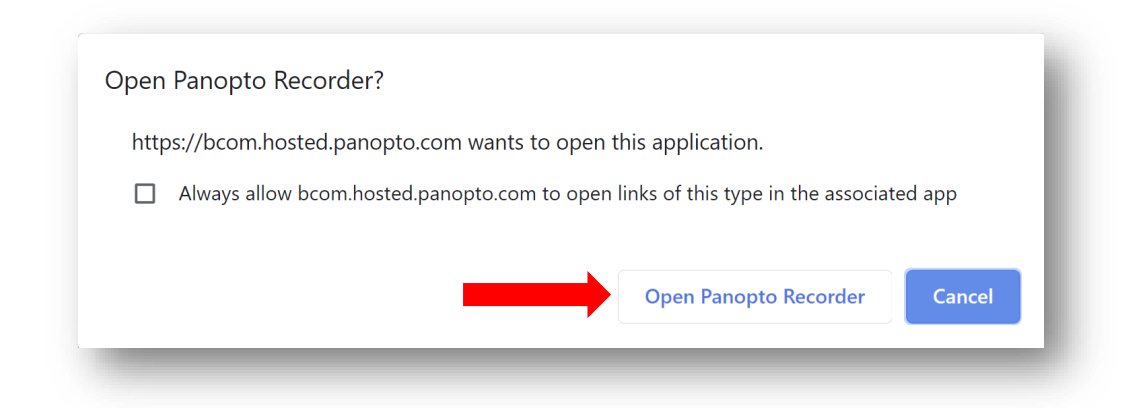

### **Firefox:**

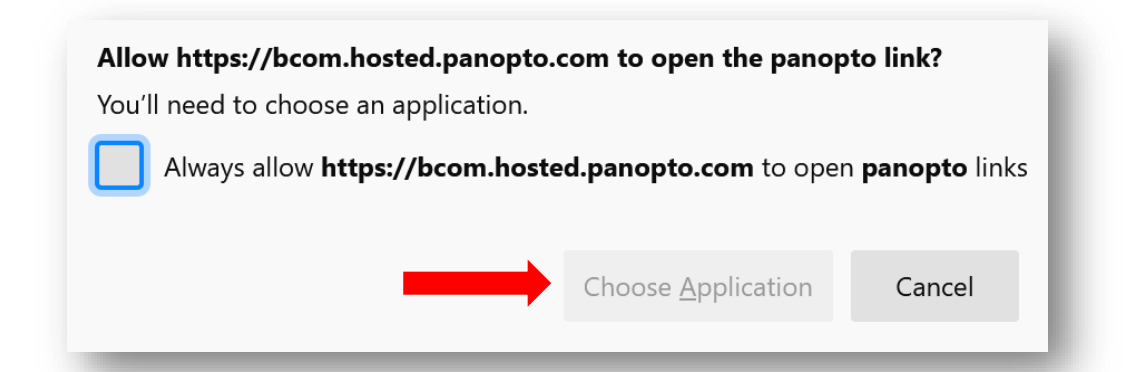

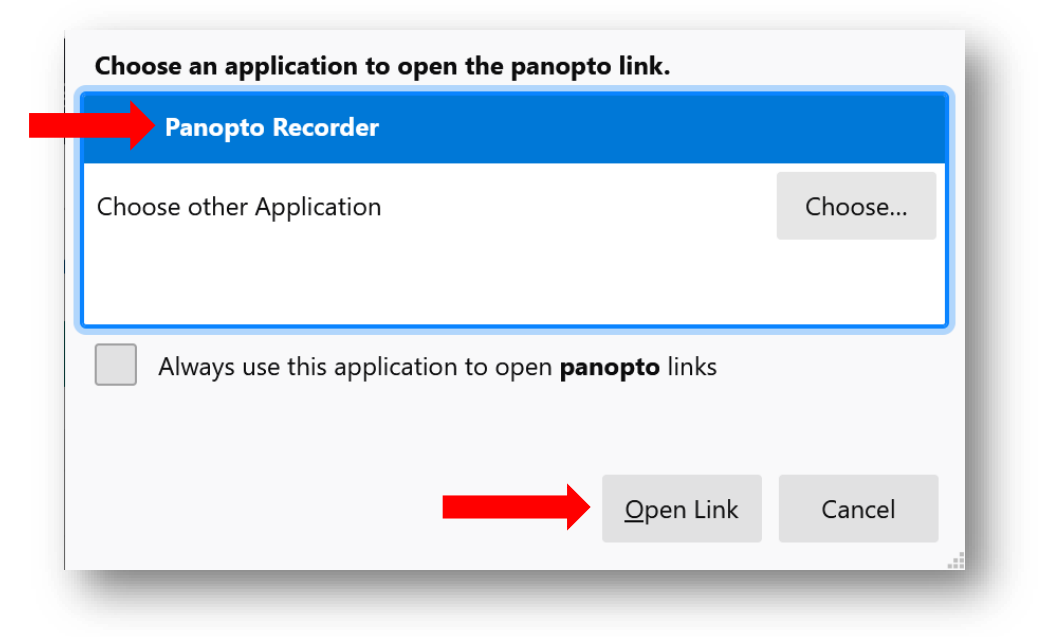

### **Edge:**

Did you mean to switch apps?

# Did you mean to switch apps?

"Microsoft Edge" is trying to open "Panopto Recorder".

## Configuring Panopto Settings

Learn about what each setting does and which ones to adjust and enable to ensure the best quality recording.

1. After Panopto launches, confirm that the **Panopto Recordings at 08:00:00 on 2020-07-20** folder is set under **Session Settings**

**Yes** 

**No** 

a. Name the session as follows: Name of Lecture, Date and Time it will occur, Your Name

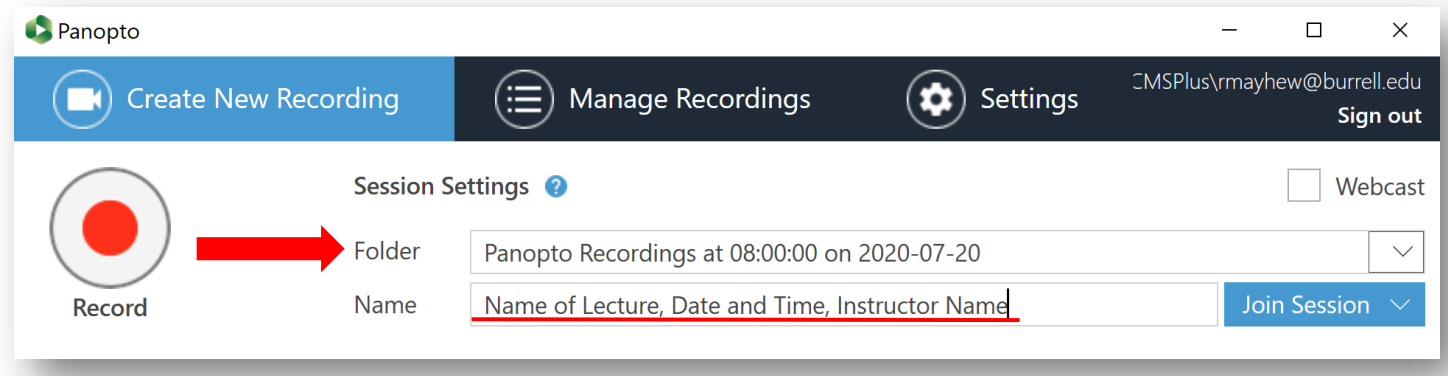

### 2. Set your **Primary Sources**

- a. Video This is your primary video source. The default source selected is the computers Integrated Webcam. This is the Webcam built into your laptop. If you have an external webcam that you'd like to use, select it from the dropdown menu.
- b. Audio This is your primary audio source. The default source selected is the computers Integrated Microphone. This is the Microphone built into your laptop. If you have an external microphone that you'd like to use, select it from the dropdown menu.
	- i. For best quality, use an external microphone
- c. Quality Set to Ultra using the dropdown menu
	- i. Additional options include Standard and High

### d. Capture Computer Audio

- i. Only enable this option if you are showing videos in your presentation and would like the audio to carry into the recording
- ii. If this option is enabled, please disable your notifications sounds as they will get captured in the recording

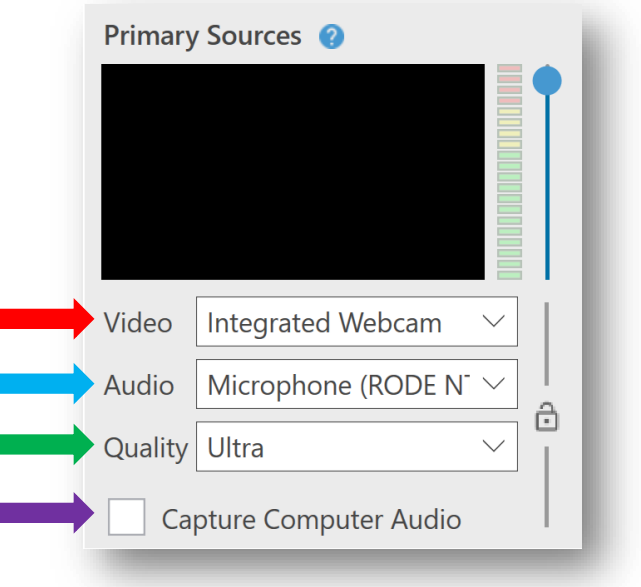

#### 3. Set your **Secondary Sources**

- a. Capture PowerPoint This will capture the slides from the PowerPoint presentation
	- i. Please note that annotations and the laser pointer are not captured when this option is enabled. To capture annotations and the laser pointer, please also enable Capture Main Screen**\***
- b. Capture Main Screen This will capture your primary screen
	- i. Please note that if this option is enabled, everything on this screen will get captured
	- ii. Select this option if you'd like to capture annotations and the laser pointer in PowerPoint
- c. Capture Second Screen (if applicable)
	- i. This option is only available if you have multiple screens connected to your computer

#### d. Add Another Video Source

- i. If there is an additional video source you'd like to add, you can do so by clicking on this option and selecting the source from the dropdown menu
	- 1. This feature isn't typically used unless you'd like to share a secondary camera, iPad, etc.

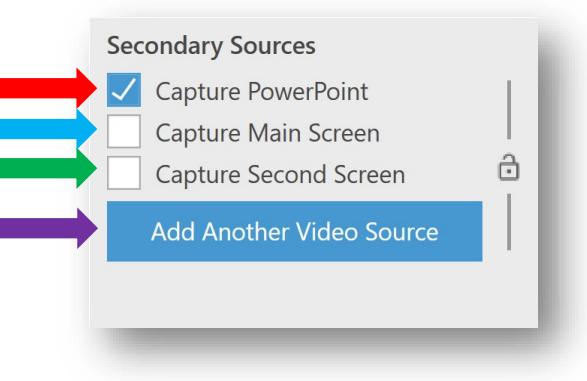

**\*Note:** If you are connected to multiple monitors, please be sure to check which screen has the PowerPoint presentation open. In many cases, the presenter view will accidentally get captured instead of the presentation view. To avoid this mistake, you can verify you are recording the correct screen by clicking **Enable screen capture preview** within Panopto. If the wrong screen is displaying, deselect Main Screen and select Second Screen or Third Screen (if applicable). Repeat this step until the correct screen is displaying in the preview window.

### 4. **Secondary Sources** Continued

- a. Resolution The resolution the secondary source will be recorded at
	- i. 1920 x 1080 and 1280 x 720 are recommended
- b. Fps Frames per second
	- i. A higher framerate is best when capturing videos/motion
	- ii. This setting can be adjusted using the slider
- c. Kbps Kilobits per second
	- i. A higher kbps will result in more detail in the recording, but at a larger file size
	- ii. This setting can be adjusted using the slider

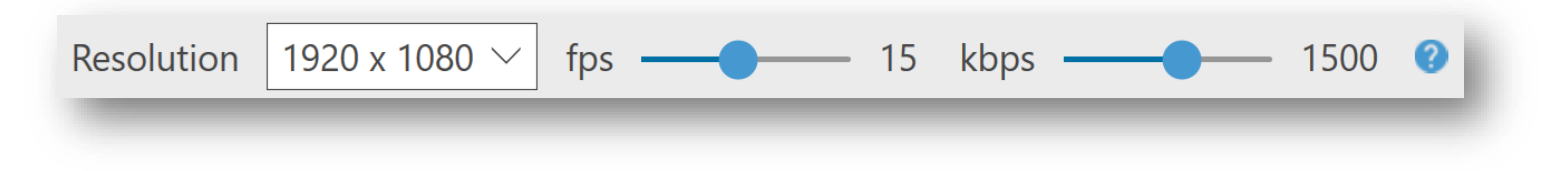

**Note:** If you notice your computer is running hot or you are receiving a "High CPU Usage" warning from Panopto, try lowering your settings. Maxing out the resolution, fps, and kbps can be taxing on the computer.

- 5. Click the **Record** button to begin your recording
	- a. Once the recording has started, you will see a Pause and Stop option in Panopto
		- i. Press **Pause** to pause your recording, then press resume to continue recording
			- 1. The session will continue to record even when it is paused, but the paused portion will be automatically edited out of the completed session
		- ii. Press **Stop** to end the recording

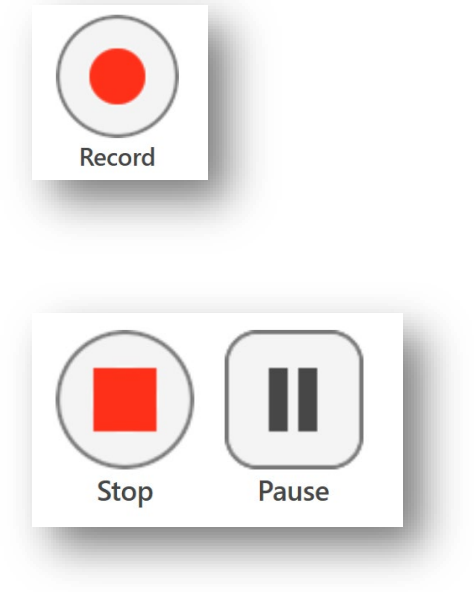

- b. After you stop the recording, a window will appear
	- i. Click **Done**
		- 1. The video will begin processing
	- ii. If you'd like to delete the recording and start a new one, click **Delete and record again**
		- 1. Deleted recordings go to the recycle bin and can be recovered as long as the recycle bin hasn't been emptied

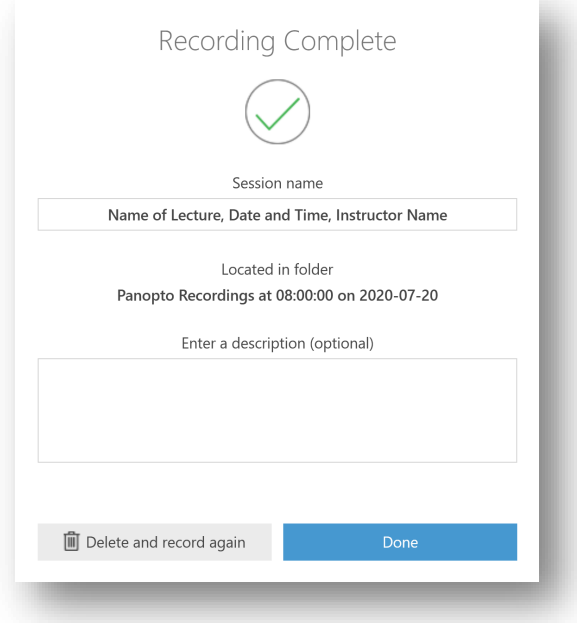

- iii. To check the status of your recording, you can use the Manage Recordings tab in Panopto
	- 1. Resume (not pictured) Continue recording onto your session
	- 2. Edit Trim out portions of your session
	- 3. View Watch your recorded session

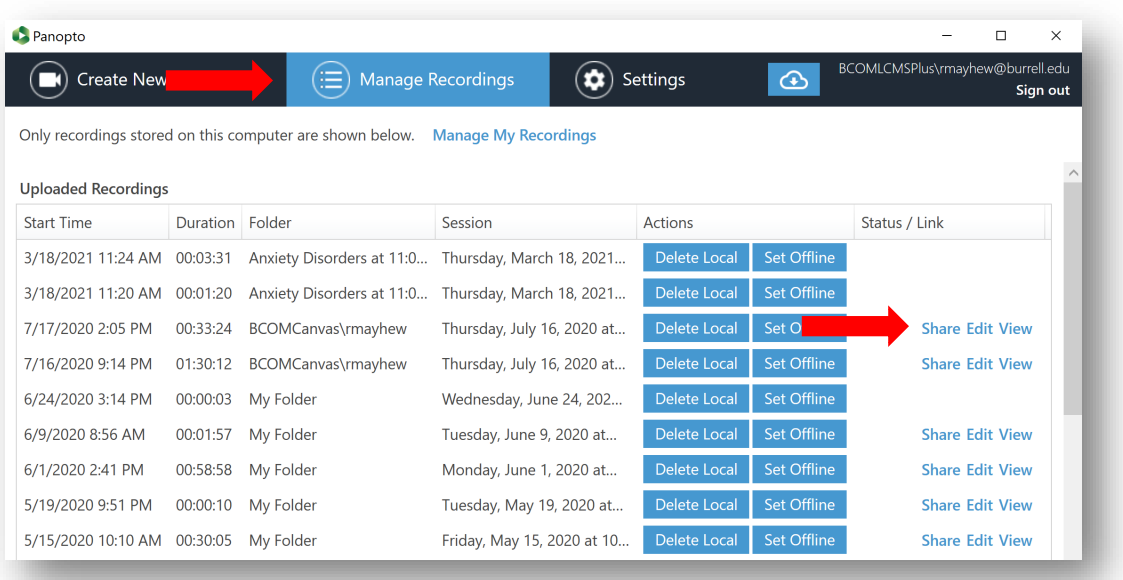

6. Once you are satisfied with your recording, contact the Curriculum Coordinators (April Lujan or Karina Garcia-Melchor) to post your recording to the appropriate folder in Leo.

Tip: Use keyboard shortcuts in Panopto to help you record, pause, and stop your recording.

F8: Start recording

F9: Pause recording

F10: Stop recording